## **Speakers:**

**Dr. Chris Sarin -** Senior Medical Officer of Health, FNIHB **Dr Cheri Nijssen - Jordan**, AHS Covid Vaccine Task Force and Special Projects **Donna Matier** - Director, Population & Public Health Zone (North, West) at AHS **Brenda McGuey** - Manager, Clinical Support Services at AHS

To highlight eligibility of clients for sotrovimab (monoclonal 1. antibody) therapy for COVID19 in the community

To describe current provincial process for clients to obtain 2. Sotrovimab infusions

### **Objectives:**

**Key FNIHB staff will be available for questions.** (Questions can be submitted in advance or during the presentation to **VChelp@FNTN.ca**).

# **Sotrovimab Q and A** December 16th, 2021

## 10:00-11:00

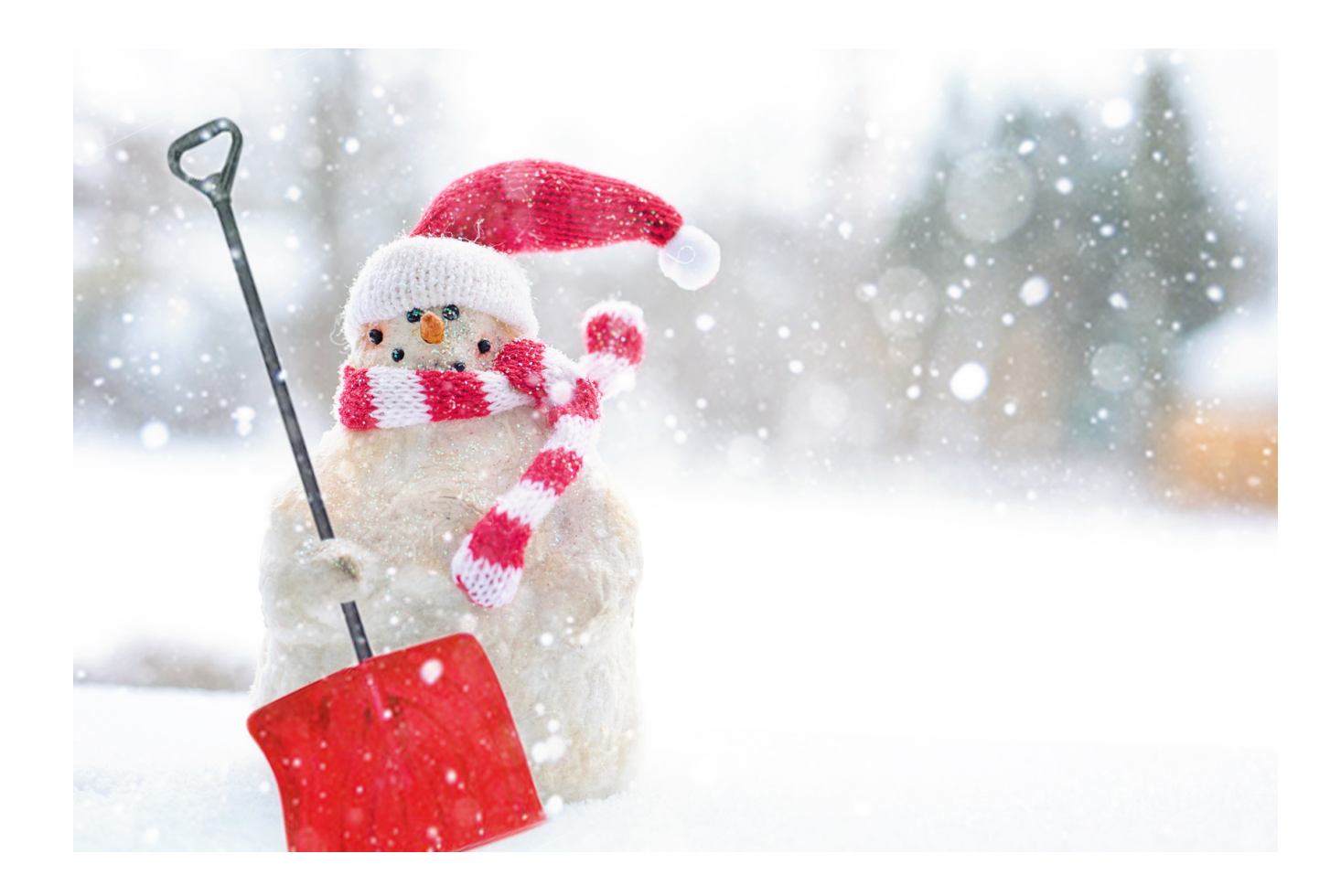

To access this session from *zoom:* [https://fntn.zoom.us/j/816784](https://fntn.zoom.us/j/88967573335) 96283 Meeting ID: 816 7849 6283 Passcode: 223818

> First Nations Telehealth Network [WWW.FNTN.CA](https://fntn.ca/) 1.888.999.3356 VCHELP@FNTN.CA

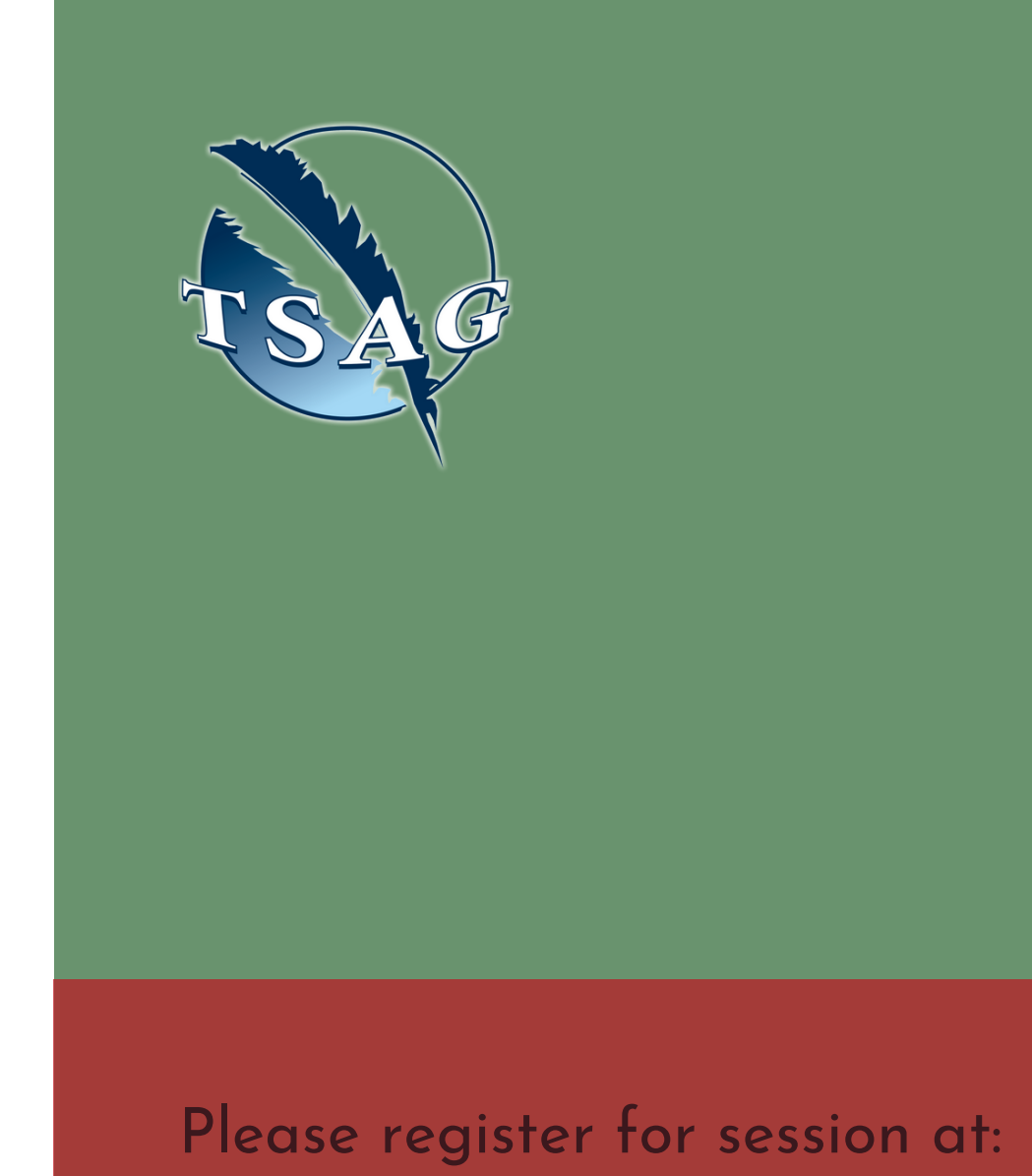

[http://WWW.FNTN.CA](https://fntn.ca/Home/Register-VC?eid=18586)

To access this session from an *audio line:* 1-587-328-1099 Meeting ID: 816 7849 6283 Passcode: 223818

#### $0 0 0 0 0 0 0 0 0 0$

https://www.alberta.ca/coronavirus-info-for-albertans.aspx

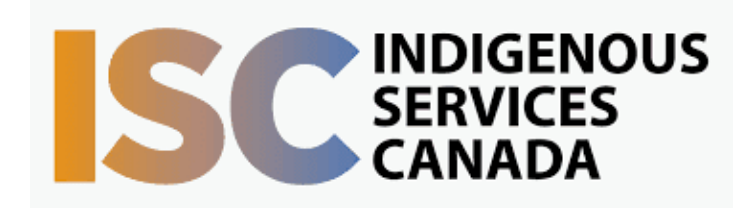

#### To join via internet browser

1. Please click the link below to join the webinar: h[ttps](https://fntn.zoom.us/join)://fntn.zoom.us/j/81678496283

- 2. Enter Meeting ID: 816 7849 6283
- 3 . Pas s c ode : 2 2 3 8 1 8
- 4. Click the option " click here" (See image below)

#### Launching...

Please click Open Zoom Meetings if you see the system dialog.

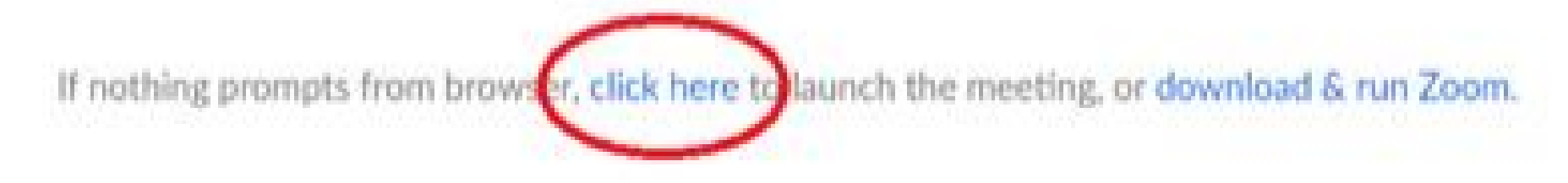

5. Another option will show up on the bottom, please click " join from your browser" (See image  $below)$ 

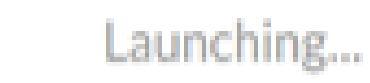

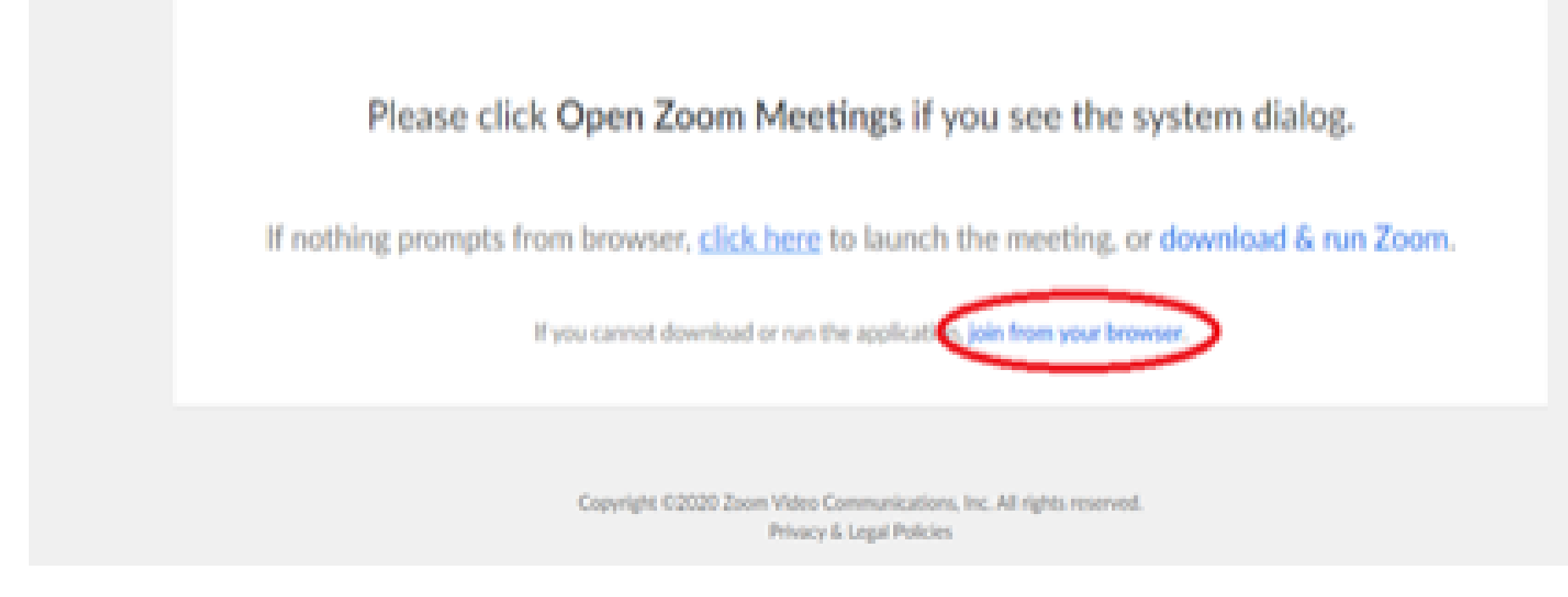

6. You will now join the webinar, by default all attendees of the webinar are m u t ed.

To join Via Zoom apps:

1. Please click the link below to join the webinar: h[ttps](https://fntn.zoom.us/join)://fntn.zoom.us/join

- 2. Enter Meeting ID: 816 7849 6283
- 3 . Pas s c ode : 2 2 3 8 1 8
- 4. Choose "download and run Zoom"
- 5. An executable file will be download, please run the file

6. After the file has been installed, you will be ask to enter your "email" and your " na m e "

7. You will now join the webinar, by default all attendees of the webinar are m u t ed.